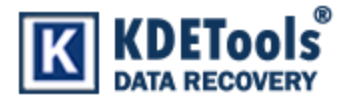

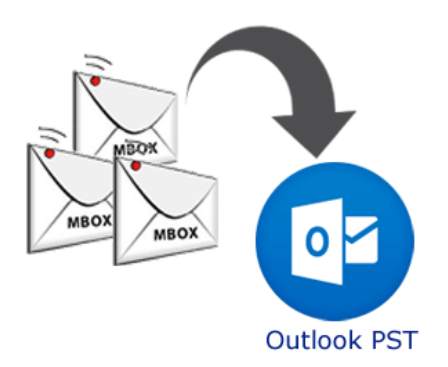

# **KDETools MBOX to PST Converter**

## **Step to Install**

1. When Opening Dialog Box Appears Click **Save File.**

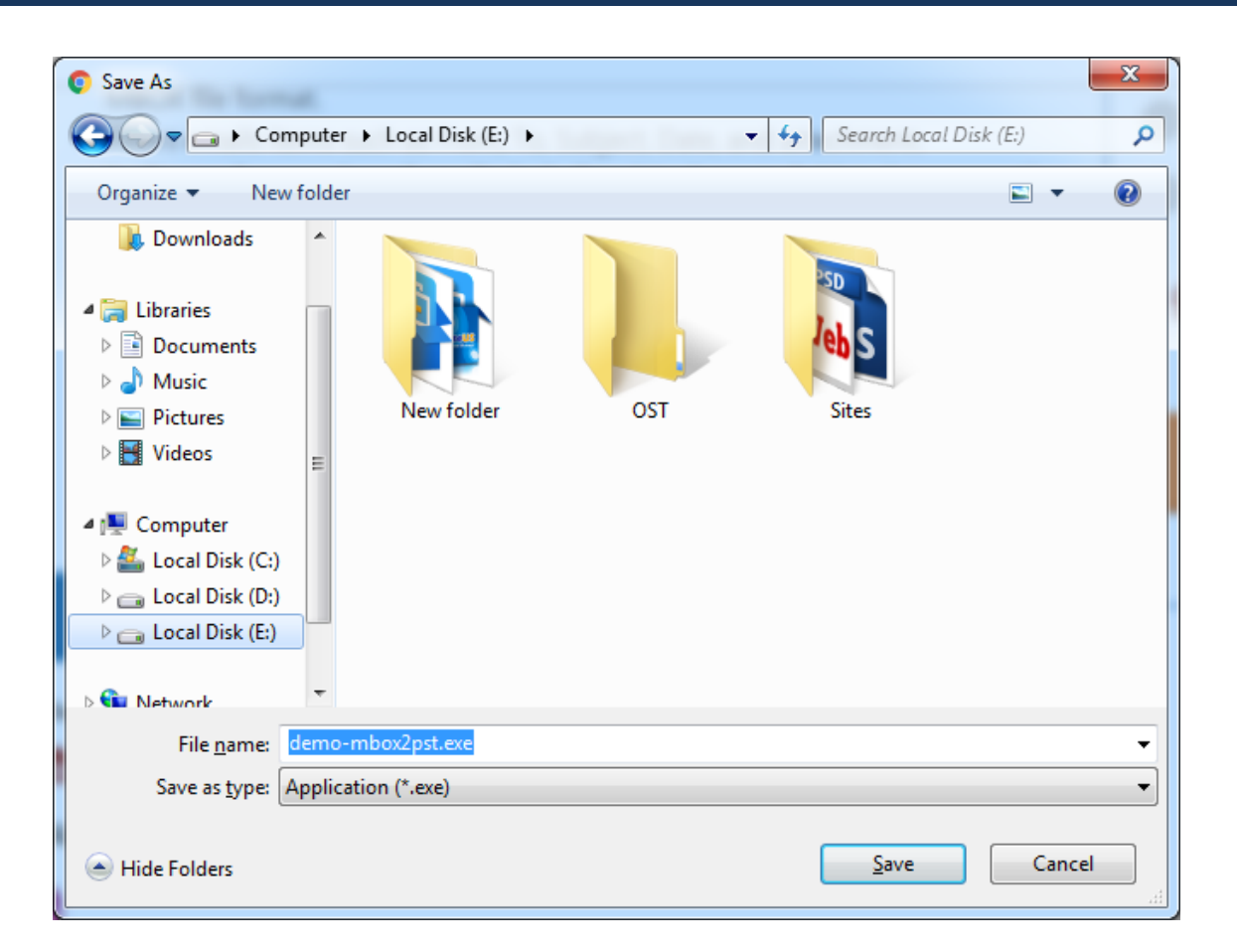

### 2. When Downloads Windows appears open a file in a **folder**.

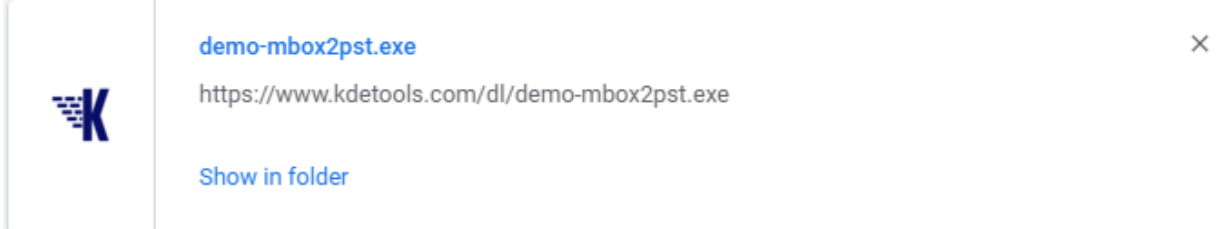

### 4. When Security Warning Dialog Box Appears, **Click Run**.

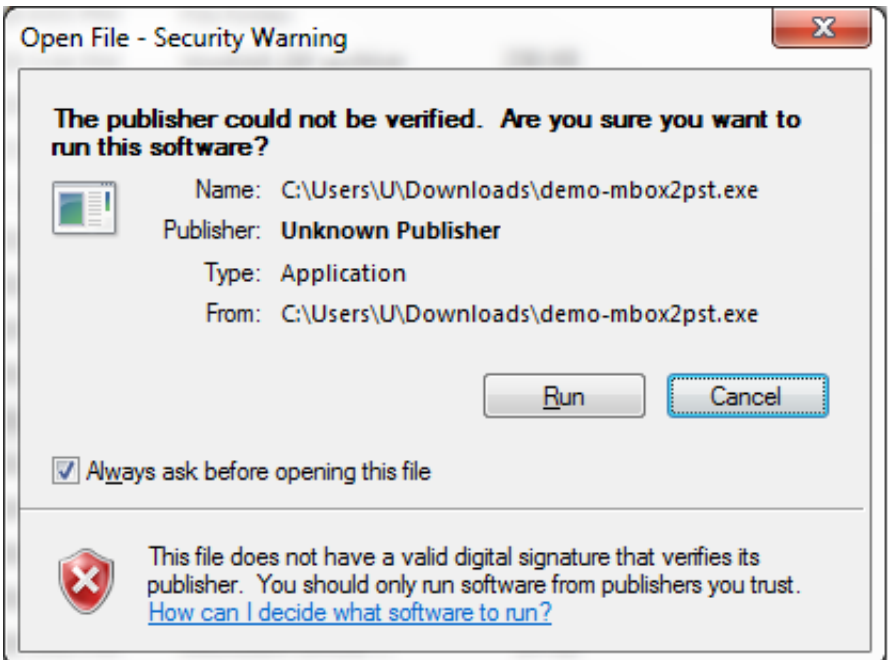

#### **System Requirements:**

**Support:** Windows 10, 8.1, 8, 7 & all below Windows version **Processor:** Intel® Pentium 1 GHz processor(x86, x64) or equivalent **RAM: 2GB of RAM is Hard Disk Space:** Minimum 100 MB for installation is required